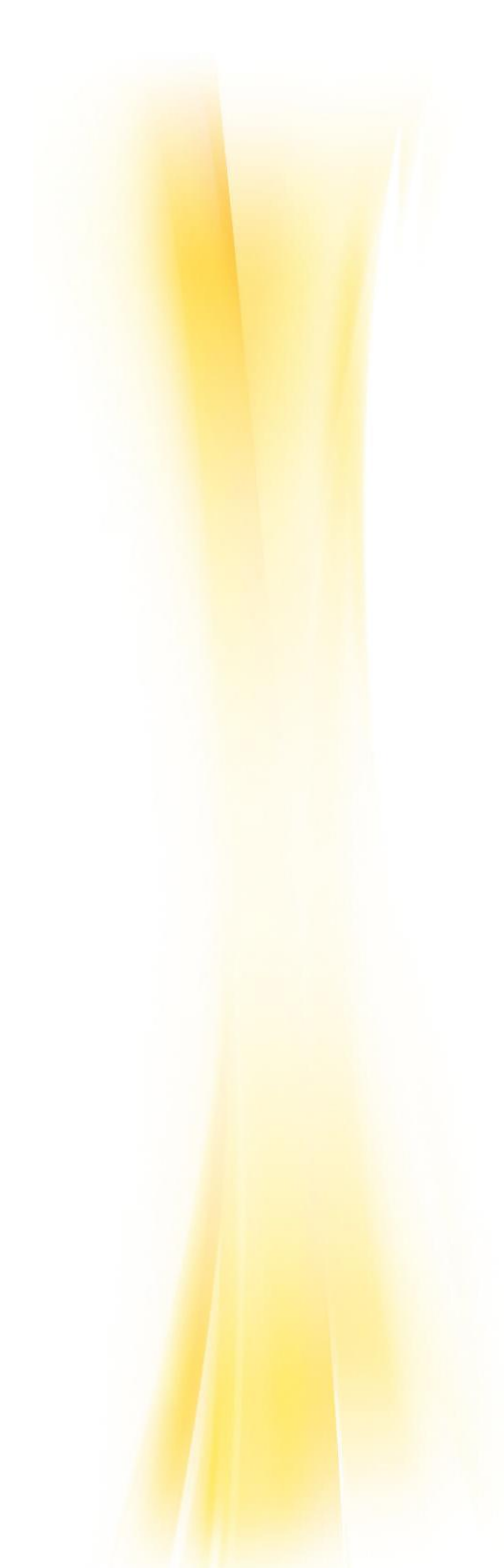

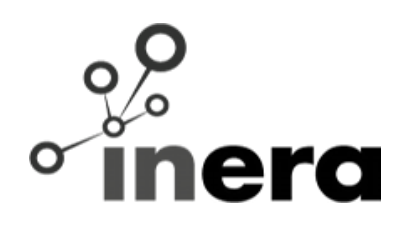

Calendario Eventi Regione Toscana

Manuale per il redattore

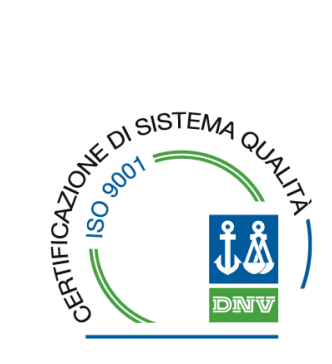

**Inera srl** Via G. Mazzini, 138 56125 Pisa

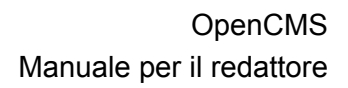

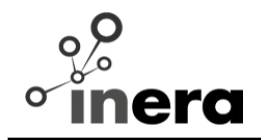

### Revisioni del documento

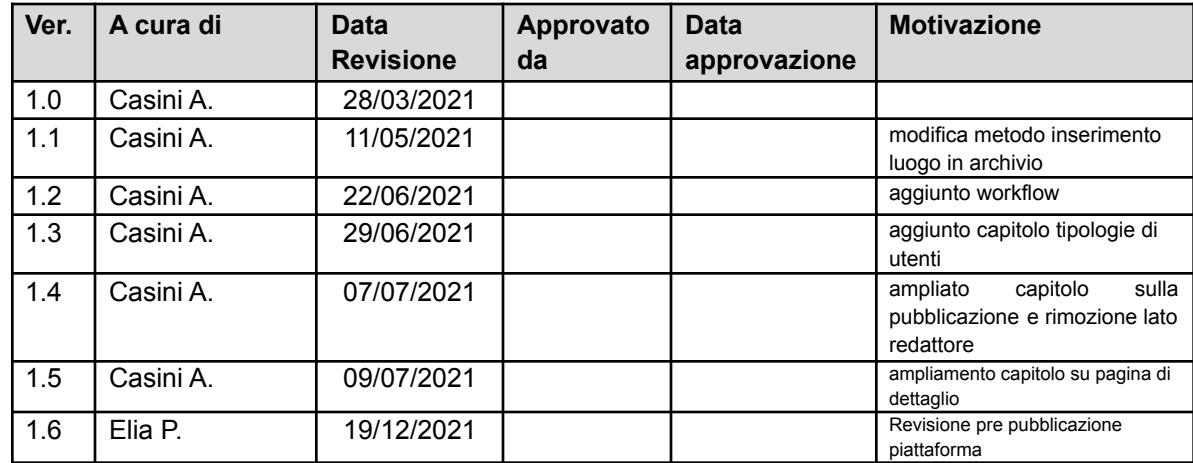

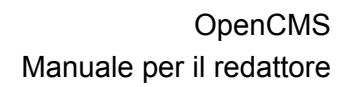

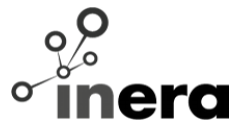

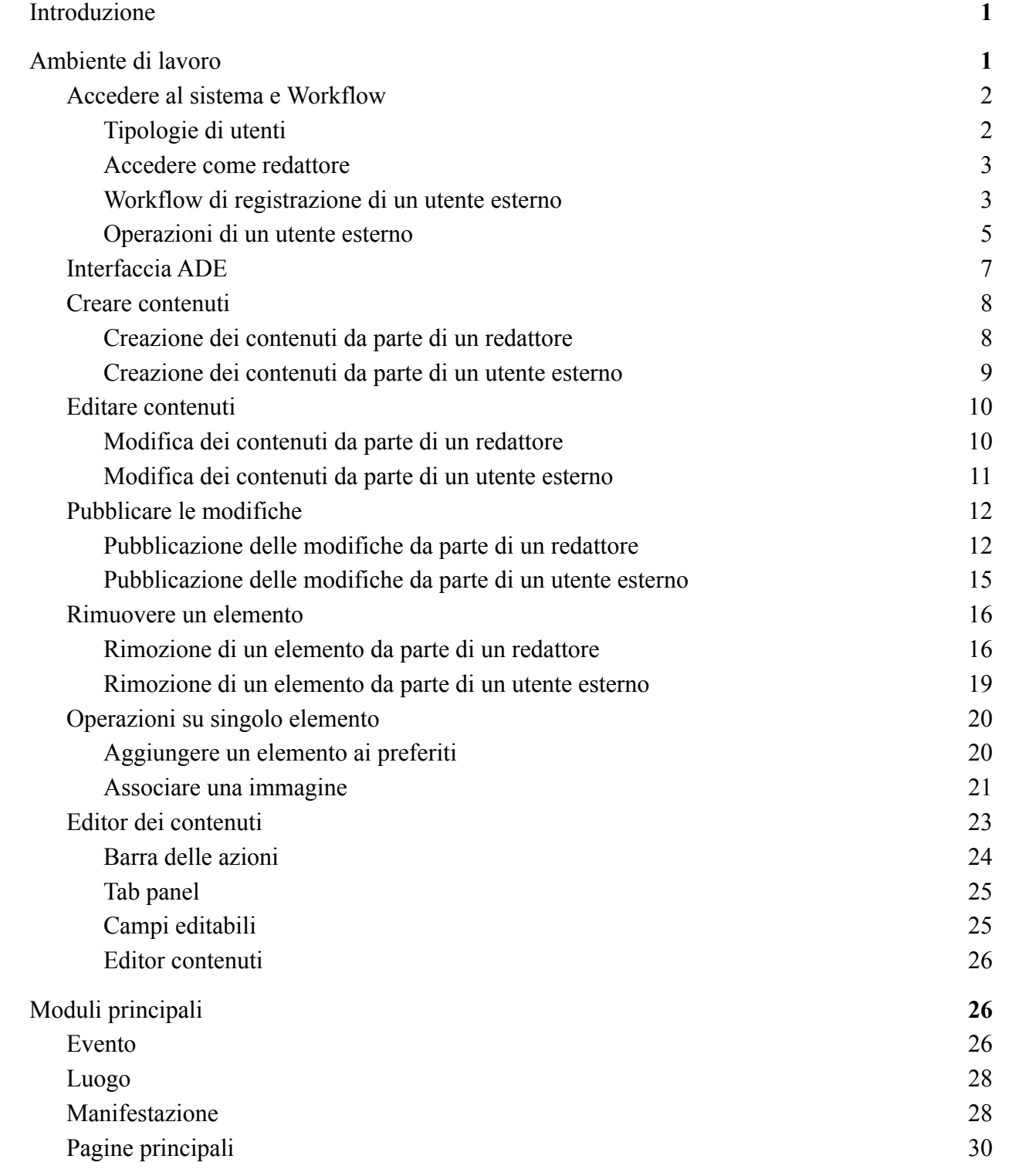

Copyright © 2021, Inera srl – Tutti i diritti sono riservati 2

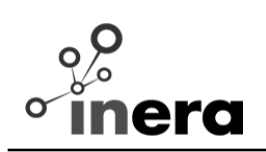

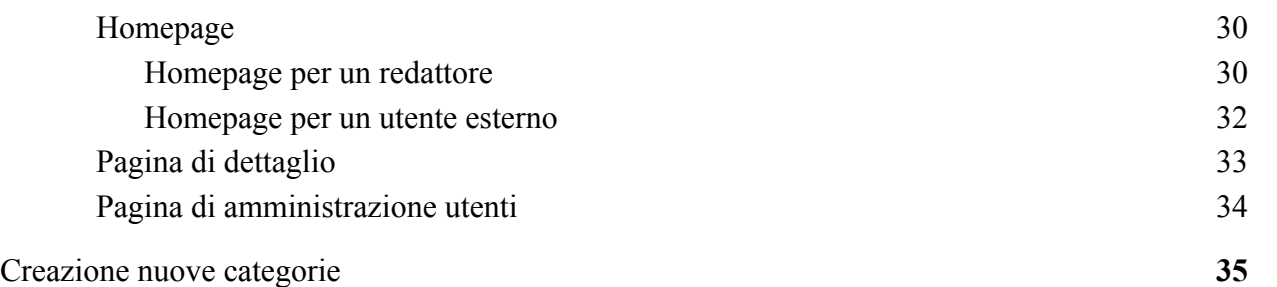

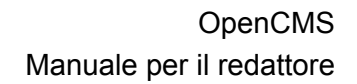

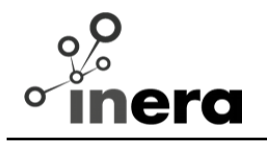

### <span id="page-4-0"></span>**1 Introduzione**

Il presente documento ha lo scopo di mostrare come operare sul CMS per aggiornare o inserire nuovi contenuti sul Sito Calendario Eventi della Cultura.

Il CMS utilizza un codice customizzato basato su Alkacon OpenCMS versione 11.0.2

Le funzionalità e le modalità d'uso degli strumenti redazionali sono descritte nel documento "OpenCMS User's Manual" disponibile all'indirizzo

http://www.opencms.org/downloads/alkacon/OpenCms\_8\_User\_Manual.pdf

Si tratta del manuale utente di una versione OpenCMS precedente, ma valida concettualmente per l'attuale versione utile a mostrare le principali funzionalità redazionali (editor, gestione delle gallerie, mappa del sito, delle modifiche online).

Inoltre, si possono consultare i video tutorial all'indirizzo <https://www.youtube.com/user/Alkacon>

In questo documento saranno descritti le modalità operative specifiche per la gestione redazionale di questo sito.

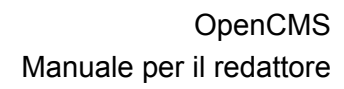

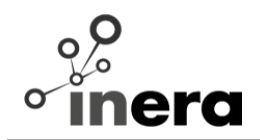

### <span id="page-5-0"></span>**2 Ambiente di lavoro**

I contenuti del sito sono gestiti dal CMS con strumenti opportunamente configurati; gli utenti che sono registrati al CMS possono accedere a questi strumenti e contribuire direttamente alla produzione di contenuti e alla loro fruizione.

Gli utenti sono organizzati in gruppi di lavoro, determinati in base ai diversi ruoli redazionali del sito: ogni gruppo di lavoro è caratterizzato dalle risorse del sito a cui ha accesso e dalle operazioni che è autorizzato a compiere su queste.

Le operazioni che è possibile compiere sono:

- creare un nuovo contenuto
- modificare un contenuto preesistente
- cancellare un contenuto preesistente
- cambiare lo stato di un contenuto preesistente

### <span id="page-5-1"></span>**2.1 Accedere al sistema e Workflow**

### <span id="page-5-2"></span>**2.1.1 Tipologie di utenti**

Le tipologie di utenti principali che possono interagire con il sistema sono l'utente esterno e il redattore.

L'utente esterno, in sintesi, ha i diritti per:

- creare eventi o luoghi;
- modificare gli eventi che lui stesso ha creato;
- modificare luoghi;
- richiedere la pubblicazione di un evento;
- richiedere l'eliminazione di un evento.

L'utente redattore, in sintesi, ha i diritti per:

- approvare o rifiutare la richiesta di registrazione di un utente esterno;
- creare eventi, luoghi o manifestazioni;
- modificare eventi, luoghi e manifestazioni;
- accettare o rifiutare la richiesta di pubblicazione fatta su una specifica risorsa da

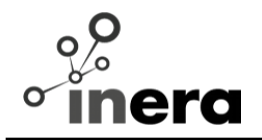

un utente esterno;

- accettare o rifiutare la richiesta di rimozione fatta su una specifica risorsa da un utente esterno;
- pubblicare le risorse;
- eliminare le risorse.

Un utente di tipo redattore può essere caratterizzato da un settore associato:

- Arte contemporanea
- Biblioteche, archivi e promozione della lettura
- Memoria
- Musei e attività museali
- Spettacolo
- Siti Unesco Ville Medicee
- Patto della lettura
- Cinema
- Rievocazione storica
- Altro

Il settore associato permette al redattore di ricevere email inerenti ad attività di utenti esterni registrati a quel settore e di visualizzare di default le richieste di registrazione di utenti esterni con il medesimo settore.

### <span id="page-6-0"></span>**2.1.2 Accedere come redattore**

L'utente deve inserire *username* e *password* con i quali è stato registrato all'interno del sistema nell'apposita form di accesso utilizzata per autenticarsi nel CMS.

Una volta loggato l'utente si ritrova all'interno di homepage contenente la lista delle varie risorse. Il redattore può vedere al suo interno tutte le risorse (eventi, luoghi e manifestazioni) create da qualsiasi utente.

URL per accedere al sistema come redattore: <https://www650.regione.toscana.it/system/login/Redattori>

### <span id="page-6-1"></span>**2.1.3 Workflow di registrazione di un utente esterno**

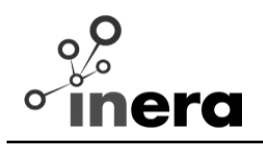

Un utente esterno può registrarsi al sistema tramite l'apposita pagina di registrazione, dove dovrà inserire i propri dati, tra cui anche il settore di appartenenza (vedi capitolo sulle tipologie di utenti). A registrazione avvenuta, riceverà una mail, dove dovrà cliccare sul link di conferma per confermare l'indirizzo email inserito. L'utente risulterà effettivamente registrato solo quando un redattore approverà la sua richiesta.

Il redattore può approvare oppure no la registrazione di un nuovo utente esterno dalla pagina di di amministrazione utenti (<https://www650.regione.toscana.it/it/administration.html>), dove può vedere le informazioni principali dei singoli utenti:

- in attesa di approvazione: cioè che non sono stati ancora accettati o rifiutati da nessun redattore. Il redattore può accettarli oppure eliminarli tramite l'apposito pulsante.
- in attesa di conferma: cioè gli utenti esterni che ancora non hanno confermato la propria email. Il redattore può eliminarli tramite l'apposito pulsante.

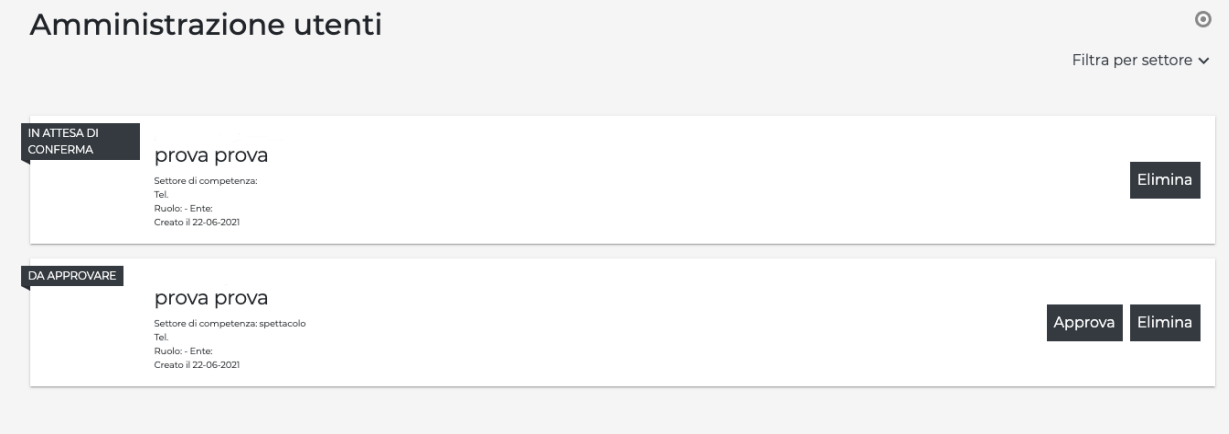

Una volta approvato, l'utente esterno per loggarsi deve inserire *username* e *password* con i quali è stato registrato all'interno del sistema nell'apposita form di accesso utilizzata per autenticarsi nel CMS.

Una volta loggato l'utente si ritrova all'interno della homepage contenente la lista delle varie risorse. L'utente esterno può vedere al suo interno solo gli eventi che ha creato lui stesso e tutti i luoghi presenti nel sistema.

URL per accedere al sistema come utente esterno: <https://www650.regione.toscana.it/>

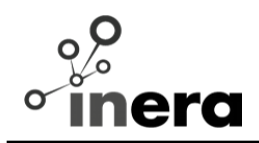

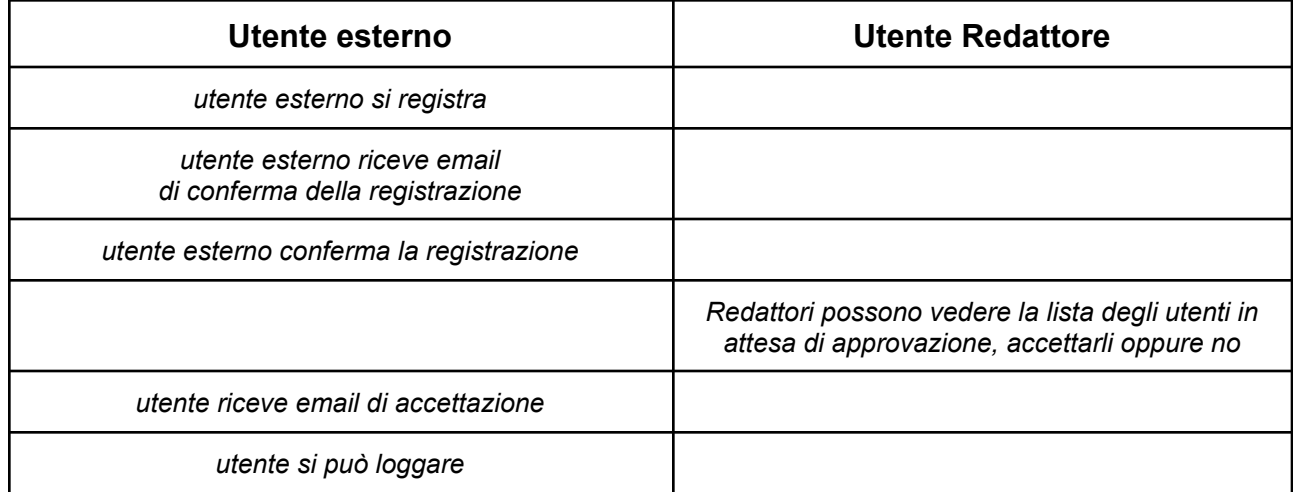

#### *Workflow della registrazione di un utente esterno:*

### <span id="page-8-0"></span>**2.1.4 Operazioni di un utente esterno**

Un utente esterno, una volta registrato e loggato, può creare asset, modificarli, richiedere la loro pubblicazione ed eliminazione.

La pubblicazione e l'eliminazione della risorsa possono essere richieste dall'utente esterno tramite il campo *Azioni* nell'editor della risorsa interessata.

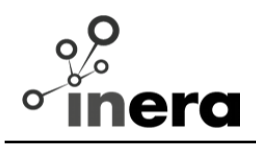

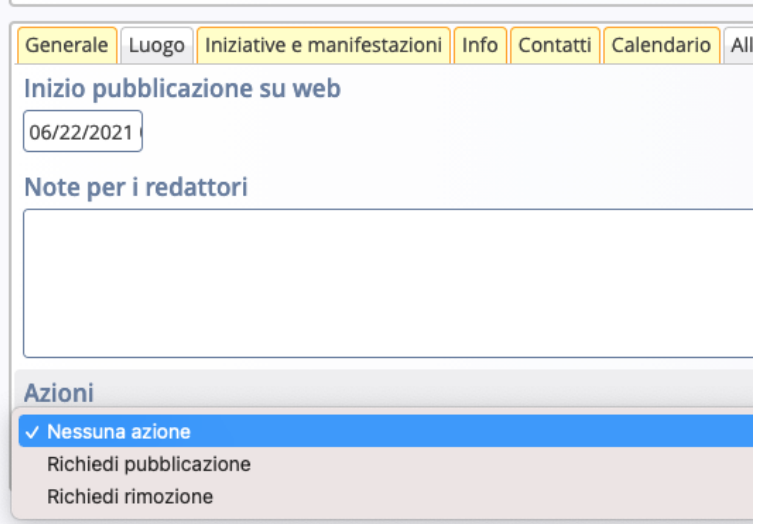

Un eventuale redattore associato alla stesso settore dell'utente esterno che ha fatto richiesta, riceverà una mail dove verrà avvisato che un utente ha richiesto di effettuare un'operazione indicando la risorsa. In questo modo il redattore, tramite il suo backoffice, può accettare o rifiutare la pubblicazione o l'eliminazione, tramite lo stessi campo *Azioni*. L'utente esterno sarà avvisato con una mail dell'esito. Anche senza una richiesta dall'utente esterno, il redattore può sempre pubblicare o eliminare una sua risorsa tramite il campo *Azioni*.

*Workflow richiesta di pubblicazione da parte di un utente esterno:*

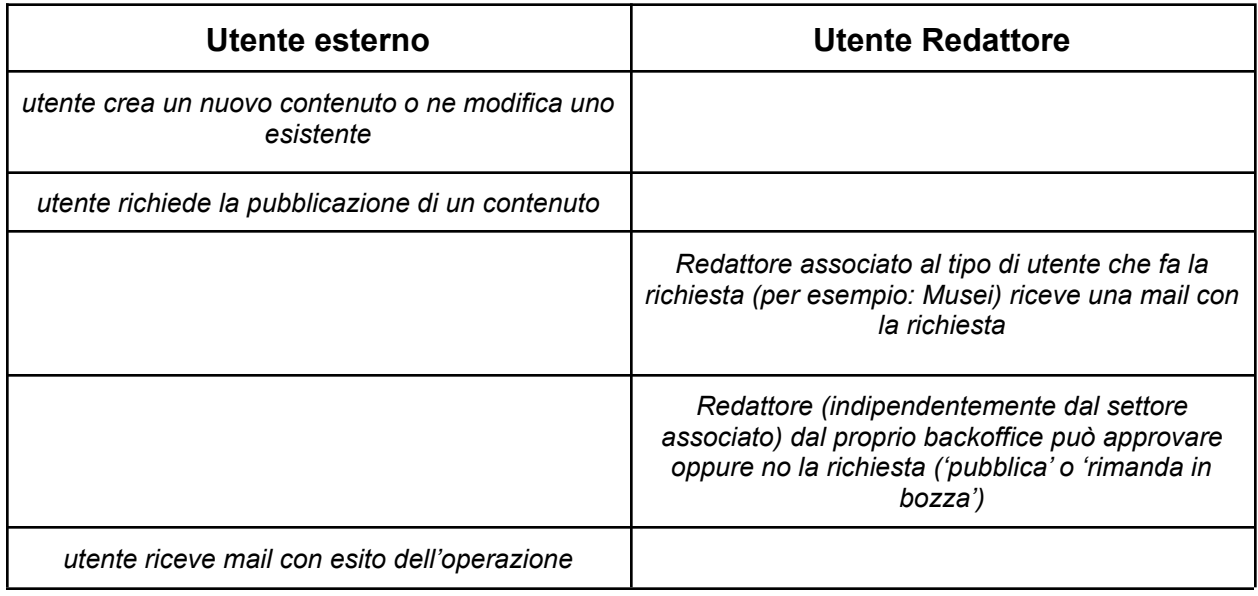

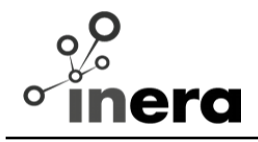

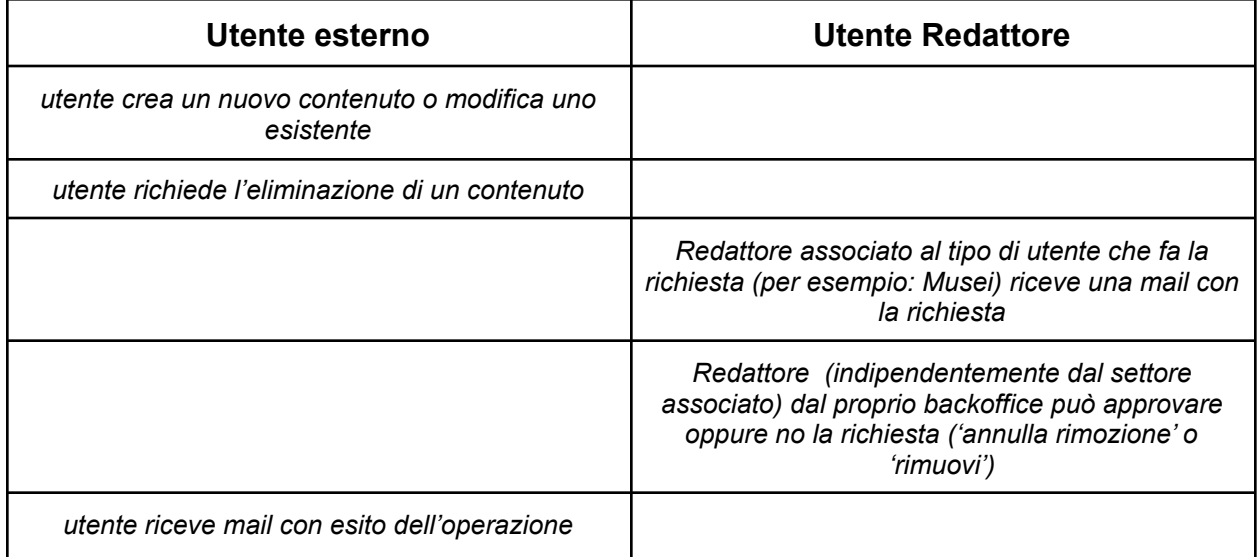

*Workflow richiesta di eliminazione da parte di un utente esterno:*

### <span id="page-10-0"></span>**2.2 Interfaccia ADE**

Dalla homepage e dai singoli dettagli è possibile effettuare le modifiche ai singoli contenuti, utilizzando un particolare tipo di interfaccia denominata ADE, ovvero Advance Direct Edit. Questa interfaccia è visualizzabile nella homepage solo dal tipo di utente Redattore. Mentre il l'utente esterno può visualizzarla solo durante la modifica di un elemento.

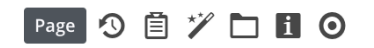

**@OpenCms** 

■ロダ園

Attivando l'ADE il redattore ha a disposizione una serie di funzionalità presentate su una toolbar, mostrata in figura, cui pulsanti consentono di, nell'ordine:

● accedere alla "clipboard" dove trovare gli elementi contrassegnati come "preferiti" e gli elementi utilizzati di recente

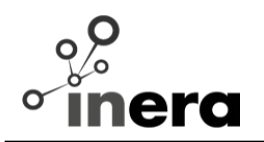

- aggiungere un elemento tramite "drag & drop" (questa funzionalità al momento è utilizzata nel sito solo per la creazione di nuove categorie)
- accedere alle gallerie
- visualizzare una serie di dati relativi alla pagina corrente (collegamenti, proprietà, etc)
- attivare/disattivare gli elementi di selezione dell'interfaccia ADE
- accedere ai dati di "contesto" della pagina corrente
- accedere a diverse funzionalità gestionali del sito
- accedere ai dati relativi al proprio profilo

Passando il mouse sull'icona "bersaglio" di ogni elemento, a prescindere che questo sia o meno un asset, vengono visualizzate delle icone specifiche per quell'elemento. Queste permettono di:

- **#** aggiungere l'elemento ai favoriti
- $\blacksquare$  ottenere informazioni sull'elemento
- $\mathscr{O}$  editare l'elemento

L'eventuale presenza di un **lucchetto** segnala che sul determinato elemento sono in corso delle modifiche da parte di un altro utente e che quindi è "bloccato".

### <span id="page-11-0"></span>**2.3 Creare contenuti**

### <span id="page-11-1"></span>**2.3.1 Creazione dei contenuti da parte di un redattore**

Un utente di tipo Redattore può creare un Evento, un Luogo o una Manifestazione.

I nuovi contenuti possono essere creati tramite l'icona del "bersaglio", a destra negli elementi presenti nel box "*crea*" nella homepage, passando il mouse sopra questa icona e cliccando sul pulsante "*Nuovo*" (icona '+').

Per esempio, per creare un nuovo elemento di tipo evento, basterà passare il mouse sull'icona "bersaglio" del tipo di asset evento, e cliccare sull'icona *"Nuovo"* che comparirà al passaggio del mouse. Una volta cliccato sull'icona, comparirà una finestra in sovrapposizione con una form da riempire con i dati dell'evento da creare.

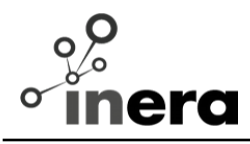

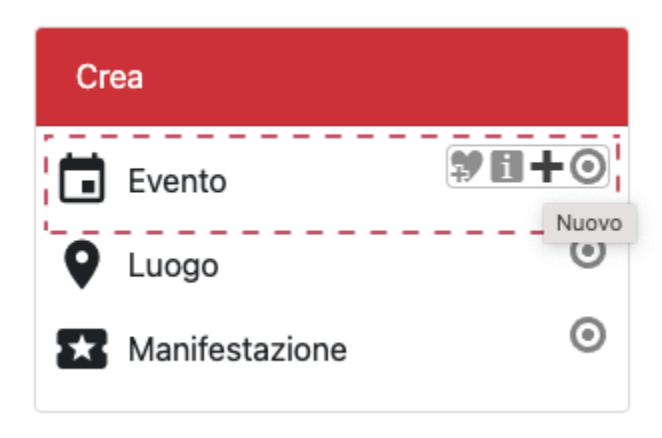

Una volta compilato l'elemento e cliccato su "Salva e chiudi", la finestra in sovrapposizione verrà chiusa salvando le modifiche effettuate nell'editor e si ritornerà alla preview del sito.

#### <span id="page-12-0"></span>**2.3.2 Creazione dei contenuti da parte di un utente esterno**

Un utente esterno può creare un Evento o un Luogo.

I nuovi contenuti possono essere creati tramite gli appositi pulsanti che si trovano in alto nella homepage.

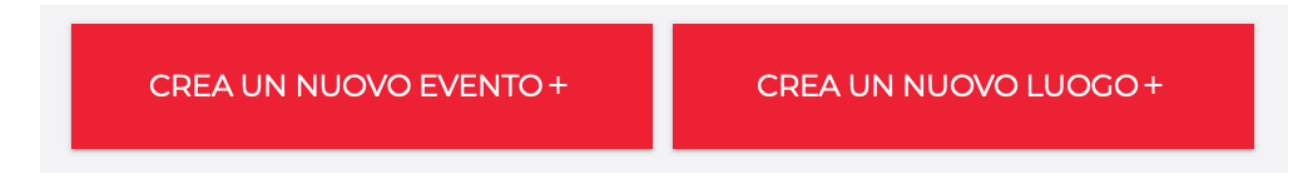

Per esempio, per creare un nuovo elemento di tipo evento, basta cliccare sul pulsante "*Crea un nuovo evento*". Una volta cliccato, comparirà una finestra in sovrapposizione con una form da riempire con i dati dell'evento da creare.

Una volta edicompilatotato l'elemento e cliccato su "Salva e chiudi", la finestra in sovrapposizione verrà chiusa salvando le modifiche effettuate nell'editor e si ritornerà alla preview del sito.

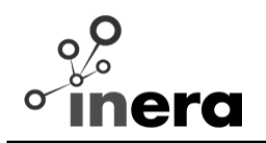

Un utente esterno può richiedere di effettuare le operazioni di pubblicazione o eliminazione su un proprio contenuto. Per farlo deve usare l'apposito campo *Azioni* nell'editor. Una volta che il redattore avrà accettato oppure no la sua richiesta, riceverà una mail contenente l'esito.

### <span id="page-13-0"></span>**2.4 Editare contenuti**

#### **2.4.1 Modifica dei contenuti da parte di un redattore**

E' possibile modificare un elemento esistente nella lista nella homepage o dal dettaglio di un singolo elemento, se questo ha il selettore "bersaglio" · attivo. Al passaggio su di esso con il mouse, è necessario cliccare *d* sull'icona "*edit*".

Una volta cliccato sull'icona, comparirà una finestra in sovrapposizione con una form che permetterà la modifica dell'elemento.

Una volta compilato l'elemento e cliccato su "Salva e chiudi", la finestra in sovrapposizione verrà chiusa salvando le modifiche effettuate nell'editor.

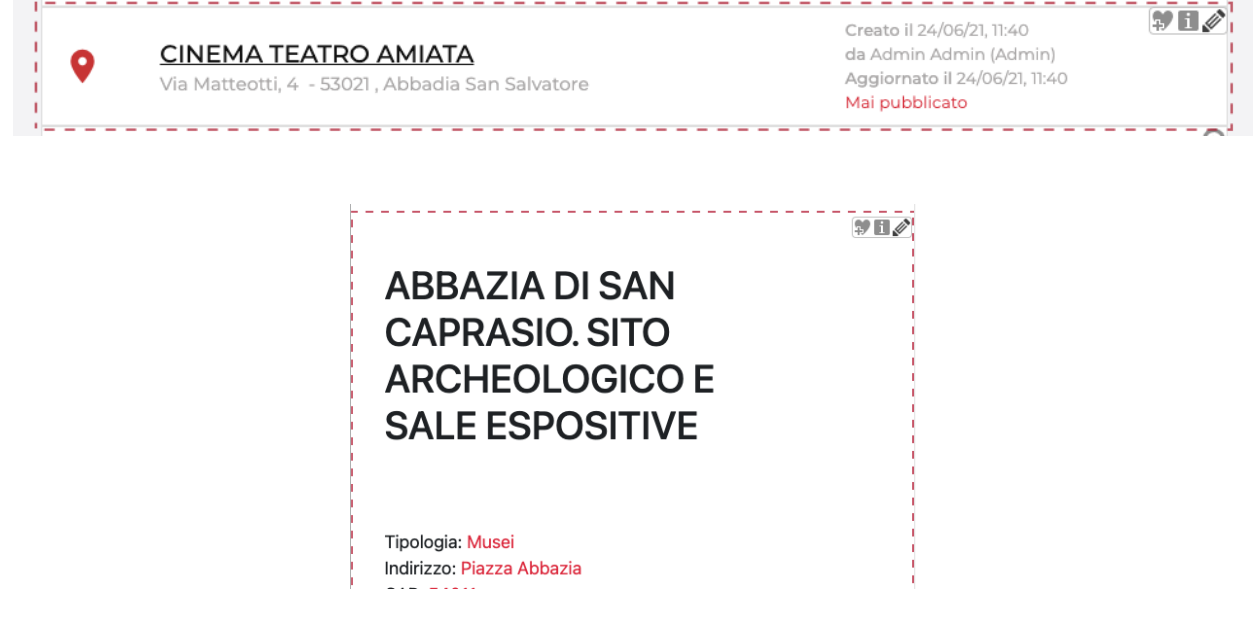

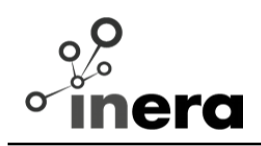

#### <span id="page-14-1"></span><span id="page-14-0"></span>**2.4.2 Modifica dei contenuti da parte di un utente esterno**

L'utente esterno può modificare un elemento esistente nella lista nella homepage o dal dettaglio di un singolo elemento, cliccando sull'apposito pulsante *'modifica'*.

Un utente esterno può modificare una risorsa solo quando non ci sono richieste di pubblicazione o rimozione in attesa di valutazione.

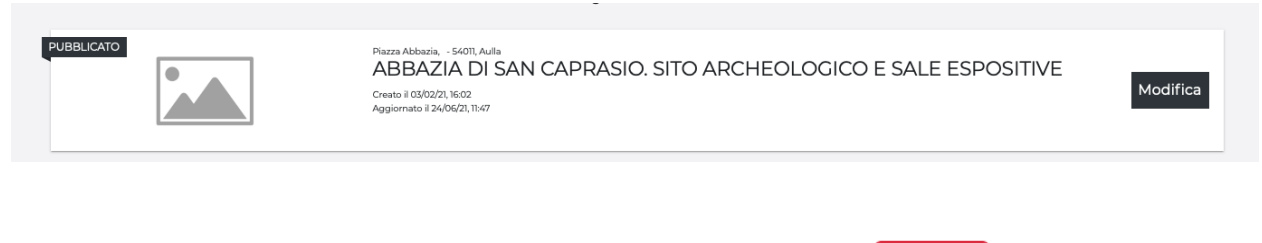

# **ABBAZIA DI SAN CAPRASIO, SITO ARCHEOLOGICO E SALE ESPOSITIVE**

Modifica

Tipologia: Musei Indirizzo: Piazza Abbazia CAP: 54011 Sito Web: http://www.sancaprasio.it

Una volta cliccato sul pulsante, comparirà una finestra in sovrapposizione con una form che permetterà la modifica dell'elemento.

Una volta editato l'elemento e cliccato su "Salva e chiudi", la finestra in sovrapposizione verrà chiusa salvando le modifiche effettuate nell'editor.

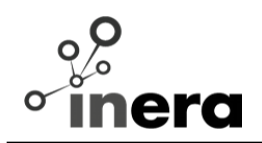

### <span id="page-15-0"></span>**2.5 Pubblicare le modifiche**

Per permettere che le varie modifiche effettuate nell'editor vengano riportate nel progetto "Online" c'è bisogno di pubblicare tutti i file modificati.

I contenuti correttamente pubblicati appariranno dopo qualche minuto sul sito web della Regione Toscana all'indirizzo <https://www.regione.toscana.it/cultura/eventi>

#### <span id="page-15-1"></span>**2.5.1 Pubblicazione delle modifiche da parte di un redattore**

Il redattore può vedere lo stato di una risorsa dal proprio backoffice, nella lista delle risorse, nella parte della singola risorsa contenente le informazioni sulla creazione e ultima modifica.

Una risorsa può essere:

- pubblicata (la risorsa riporterà la data di pubblicazione);
- modificata (quando cioè dall'ultima pubblicazione ci sono state altre modifiche, la risorsa avrà una scritta gialla "Modificato, da pubblicare");

 $\frac{1}{2}$ 

● mai pubblicato (la risorsa avrà una scritta rossa "mai pubblicato").

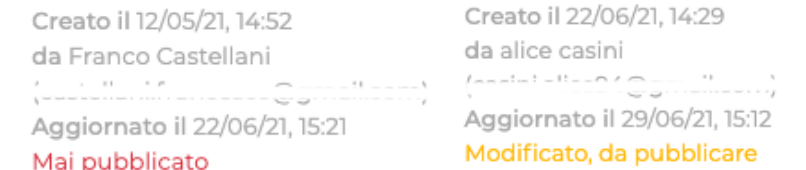

Creato il 23/06/21, 11:08 da alice casini Aggiornato il 06/07/21, 14:42 Pubblicato il 23/06/21, 11:08

Il redattore può pubblicare un contenuto, qualsiasi sia il creatore, dalla form di creazione/modifica di un asset, usando il il campo *'Azioni'* nel tab *"Pubblicazione"*, scegliendo *'Pubblica'*. Una volta effettuata questa scelta e salvata la risorsa, questa risulterà pubblicata.

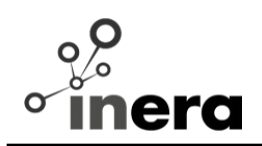

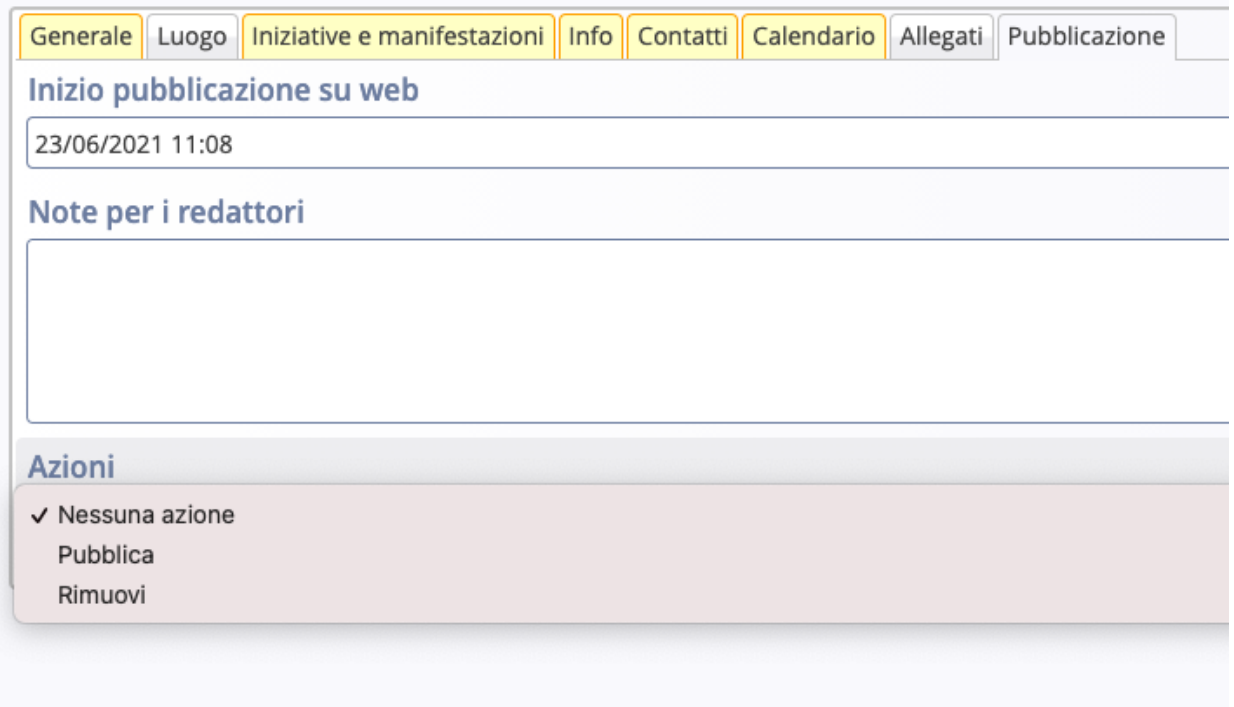

Il redattore può inoltre accettare richieste di pubblicazione da parte di utenti esterni, in quanto questi non possono pubblicare le risorse direttamente.

Il redattore viene avvisato tramite mail di una nuova richiesta di pubblicazione da parte di un utente esterno di sua competenza e, a quel punto, il redattore può decidere se accettare la richiesta ("*pubblica*") oppure no ("*rimanda in bozza*").

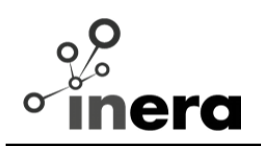

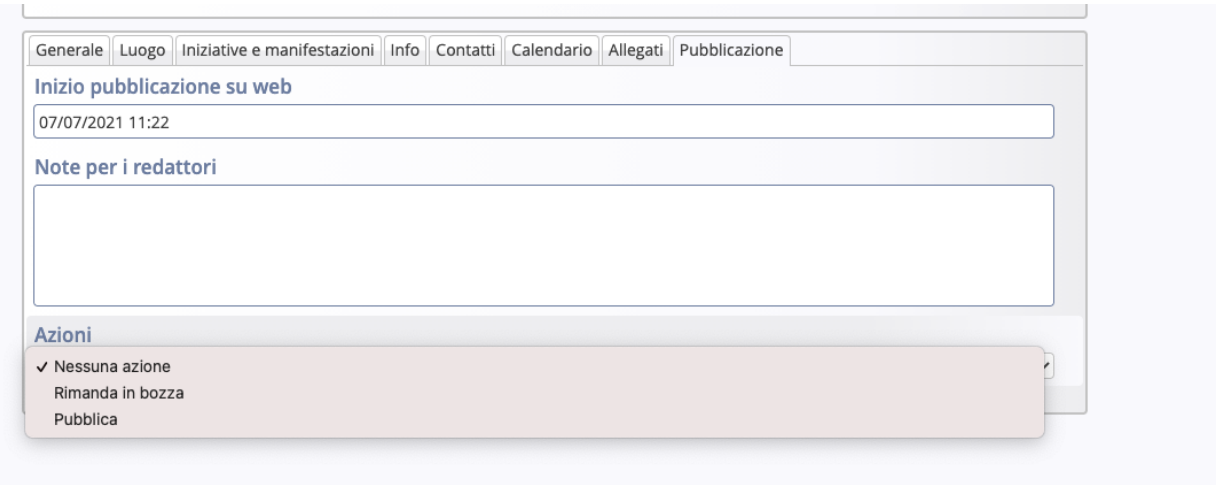

Il redattore può vedere eventuali richieste pendenti di pubblicazione dal proprio backoffice, usando il filtro opportuno o tra le singole informazioni di un elemento nella lista.

Creato il 07/07/21, 13:31 da francesca pizzi  $\begin{array}{l} \begin{array}{c} \begin{array}{c} \text{if } \mathcal{C} \subseteq \mathcal{C} \end{array} \\ \begin{array}{c} \begin{array}{c} \text{if } \mathcal{C} \subseteq \mathcal{C} \end{array} \\ \begin{array}{c} \begin{array}{c} \text{if } \mathcal{C} \subseteq \mathcal{C} \end{array} \end{array} \end{array} \end{array}$ Aggiornato il 07/07/21, 13:38 Mai pubblicato Richiesta la pubblicazione

### Filtra per richiesta

- Richiesta di pubblicazione (2)
- Richiesta di eliminazione (1)

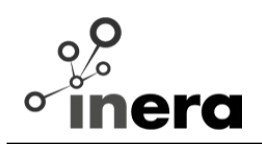

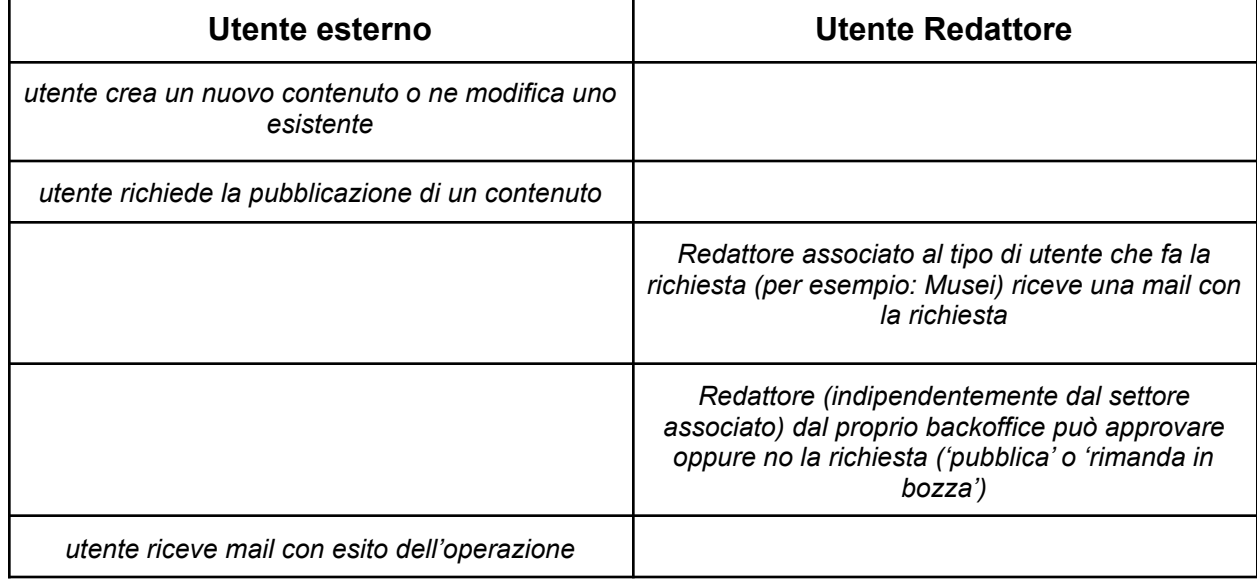

*Workflow richiesta di pubblicazione da parte di un utente esterno:*

### <span id="page-18-0"></span>**2.5.2 Pubblicazione delle modifiche da parte di un utente esterno**

L'utente esterno può pubblicare un contenuto esclusivamente dalla form di creazione/modifica, usando il il campo *'Azioni'*, scegliendo '*Richiedi pubblicazione*'. Una volta che un redattore avrà accettato la richiesta, il contenuto risulterà pubblicato.

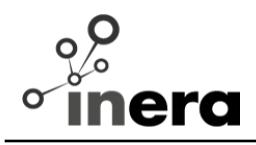

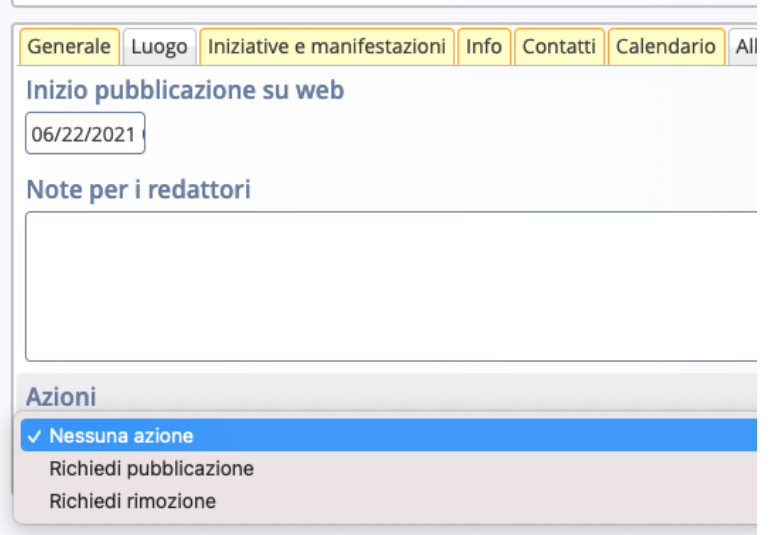

### <span id="page-19-0"></span>**2.6 Rimuovere un elemento**

#### <span id="page-19-1"></span>**2.6.1 Rimozione di un elemento da parte di un redattore**

Il redattore può eliminare un contenuto, qualsiasi sia il creatore, dalla form di creazione/modifica di un asset, usando il il campo *'Azioni'* nel tab *"Pubblicazione"*, scegliendo *'Rimuovi'*. Una volta effettuata questa scelta e salvata la risorsa, questa risulterà eliminata.

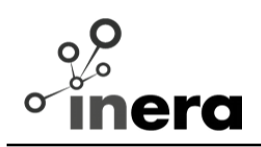

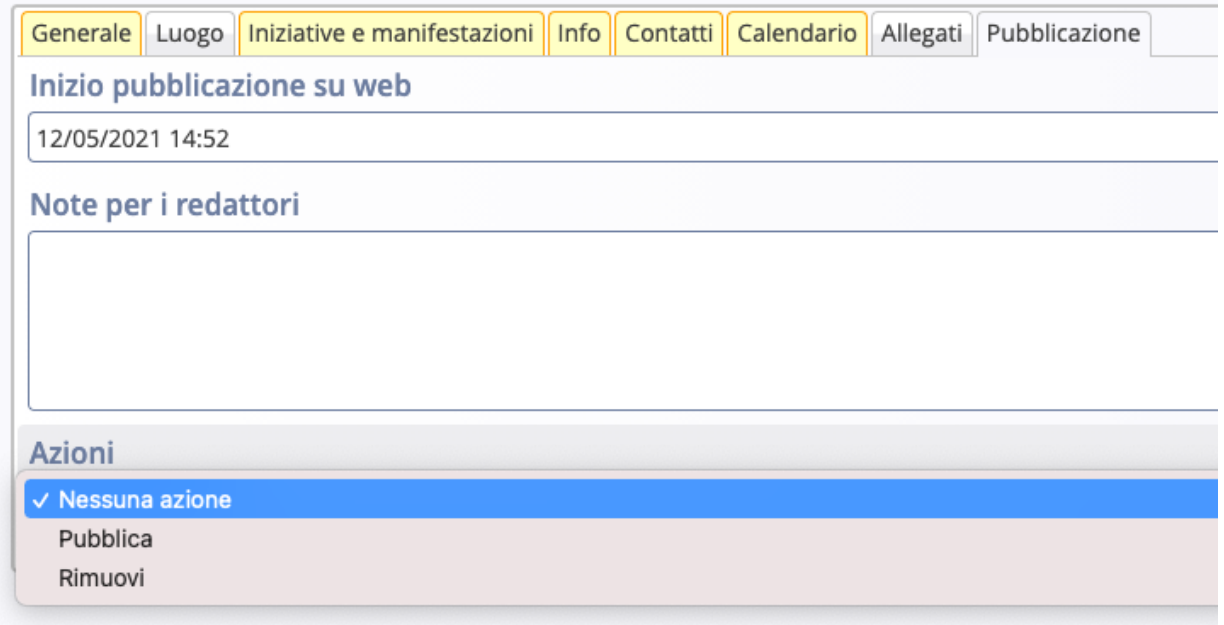

Il redattore può inoltre accettare richieste di rimozione da parte di utenti esterni, in quanto questi non possono eliminare le risorse direttamente.

Il redattore viene avvisato tramite mail di una nuova richiesta di rimozione da parte di un utente esterno di sua competenza e, a quel punto, il redattore può decidere se accettare la richiesta ("*rimuovi*") oppure no ("*annulla rimozione*").

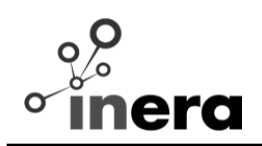

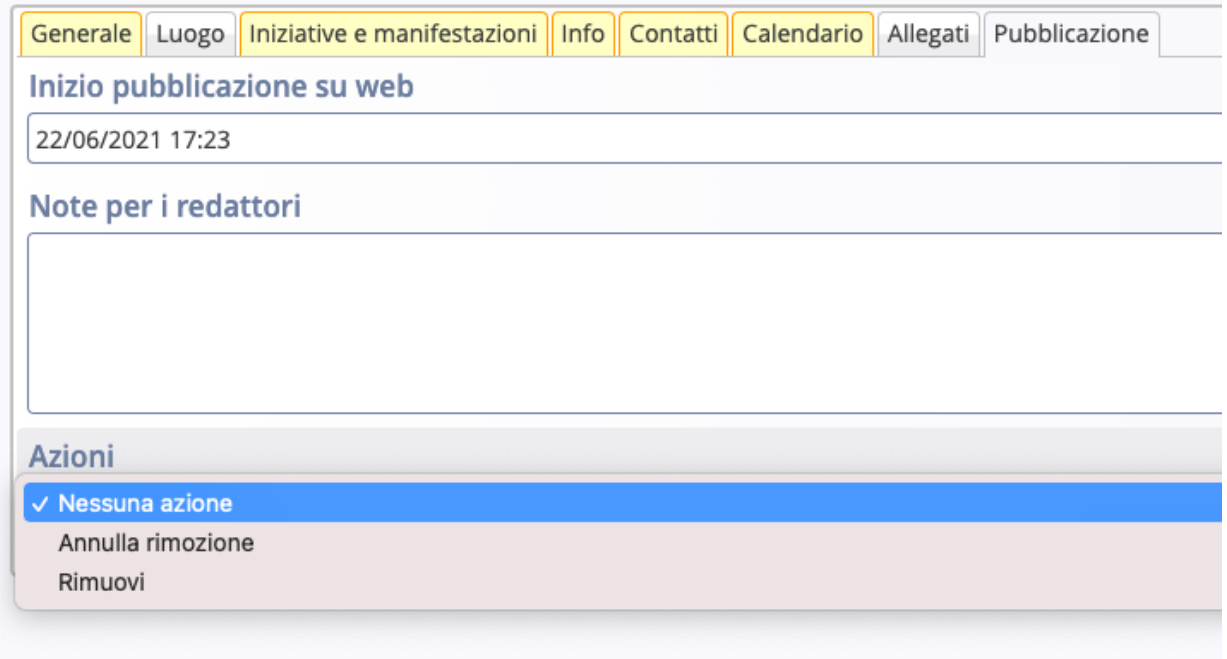

*Workflow richiesta di eliminazione da parte di un utente esterno:*

| Utente esterno                                             | Utente Redattore                                                                                                    |
|------------------------------------------------------------|----------------------------------------------------------------------------------------------------|
| utente crea un nuovo contenuto o modifica uno<br>esistente |                                                                                                    |
| utente richiede l'eliminazione di un contenuto             |                                                                                                    |
|                                                            | Redattore associato al tipo di utente che fa la<br>richiesta (per esempio: Musei) riceve una mail con<br>la richiesta                                      |
|                                                            | Redattore (indipendentemente dal settore<br>associato) dal proprio backoffice può approvare<br>oppure no la richiesta ('annulla rimozione' o<br>'rimuovi') |
| utente riceve mail con esito dell'operazione               |                                                                                                    |

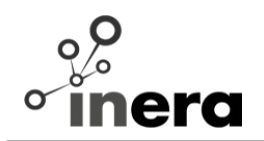

Il redattore può vedere eventuali richieste pendenti di rimozione dal proprio backoffice, usando il filtro opportuno o tra le singole informazioni di un elemento nella lista ("*richiesta l'eliminazione*").

> Creato il 22/06/21, 17:23 da alice casini Aggiornato il 29/06/21, 09:26 Mai pubblicato Richiesta l'eliminazione

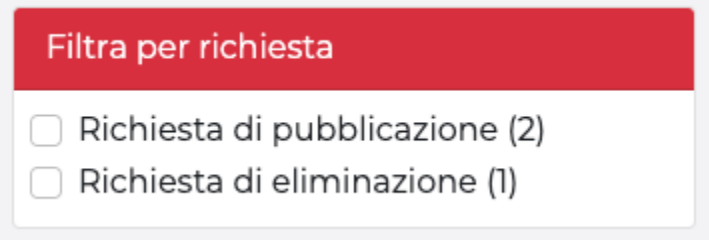

### <span id="page-22-0"></span>**2.6.2 Rimozione di un elemento da parte di un utente esterno**

Un utente esterno può eliminare un elemento dalla lista di risorse mandando una richiesta di eliminazione, tramite il campo *'Azioni'* nell'editor. Una volta che un redattore avrà accettato la richiesta, il contenuto verrà eliminato.

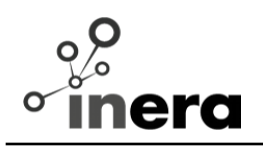

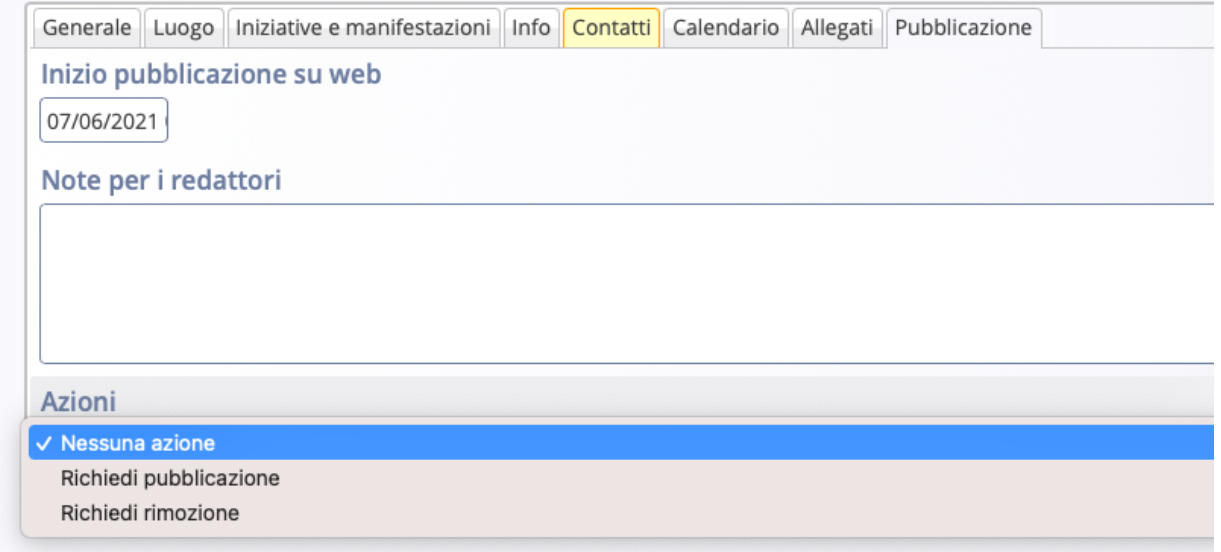

### <span id="page-23-0"></span>**2.7 Operazioni su singolo elemento**

### <span id="page-23-1"></span>**2.7.1 Aggiungere un elemento ai preferiti**

Durante l'editing di una pagina, qualsiasi elemento dotato del selettore "bersaglio" può essere aggiunto dall'utente di tipo redattore alla lista dei preferiti dell'utente utilizzando l'icona  $\overline{\mathbf{P}}$ 

La lista degli elementi preferiti è accessibile dall'icona degli appunti presente nella toolbar ADE.

Ogni elemento della lista ha a disposizione tre pulsanti:

- l'icona di edit per modificare l'elemento,
- l'icona di contesto, che cliccata permette di accedere ad un menù da cui eliminare l'elemento dalla lista dei favoriti
- l'icona del drag & drop per trascinare l'asset all'interno della preview (attualmente non utilizzabile all'interno del sito)

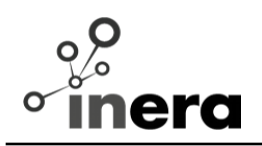

Per modificare la lista dei favoriti basta cliccare sul pulsante "Modifica" nella parte in alto a destra della lista e posizionarsi con il mouse sull'elemento desiderato. Per ogni elemento appariranno tre pulsanti: l'icona di rimozione dell'elemento, l'icona di contesto, che cliccata permette di accedere ad un menù da cui eliminare l'elemento dalla lista dei favoriti e l'icona del drag & drop per modificare l'ordine della propria lista dei preferiti.

Dopo aver modificato la lista basterà cliccare su "Salva" per memorizzare le modifiche fatte.

### <span id="page-24-0"></span>**2.7.2 Associare una immagine**

Un blocco immagine è costituito da tre parti:

- titolo dell'immagine (la sua didascalia)
- path immagine, recuperabile tramite il widget apposito
- autore immagine
- link ai crediti dell'immagine

I passi per l'associazione di una immagine, partendo dall'editor, sono i seguenti:

- cliccare sull'icona "galleria" per aprire il pop-up con tutte le gallerie immagini
- nel tab "gallerie" selezionare la galleria desiderata
- cliccare sul tab "risultati", il risultato sarà simile al seguente

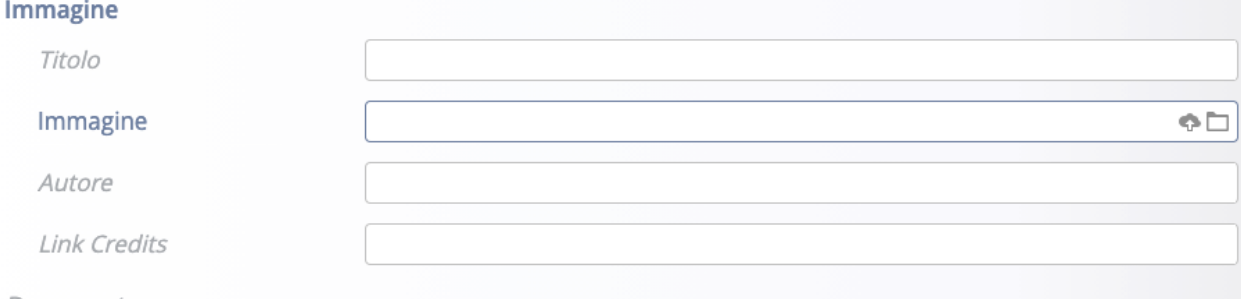

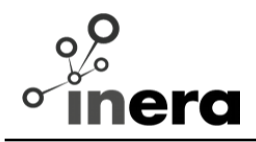

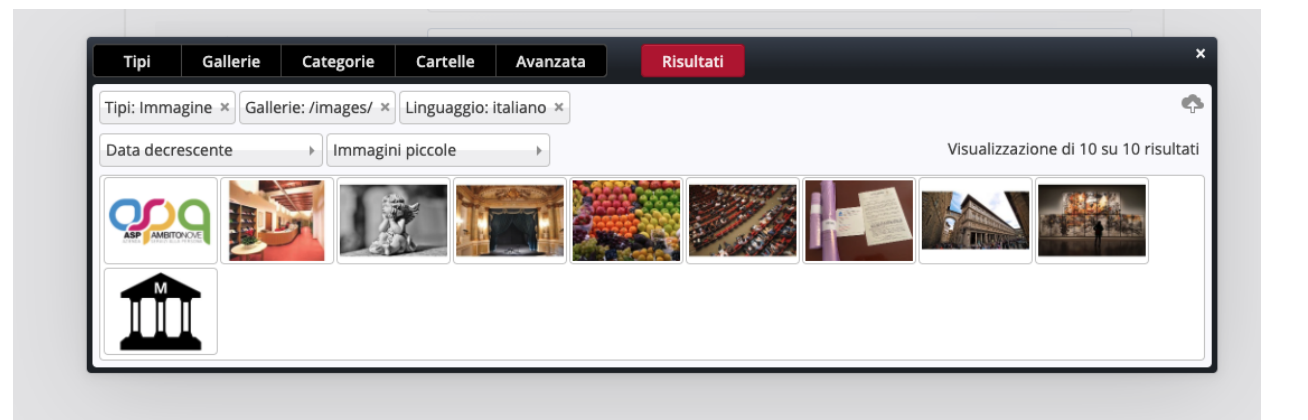

Per raffinare i risultati di ricerca è possibile cercare per parola chiave attraverso il tab "Avanzato" e tornare poi sul tab "Risultati".

A questo punto passando il mouse sulle varie immagini, verranno presentate tre icone:

- icona di *contesto*, da cui è possibile accedere alle proprietà del file
- icona di *selezione*, per aggiungere l'immagine all'asset corrente
- icona di *anteprima*, per visualizzare un'anteprima dell'immagine ed effettuare il taglio

Per caricare una immagine ex-novo, invece, il procedimento è il seguente:

- cliccare sull'icona "galleria" per aprire il pop-up con tutte le gallerie immagini
- passare il mouse sulla galleria desiderata, compariranno due icone:
	- o la prima serve ad avere una preview di quella specifica galleria
	- o la seconda apre il file system dell'utente per permettergli di selezionare il file da caricare
- selezionato il file, il sistema permette di aggiungerne altri, per effettuare l'upload multiplo

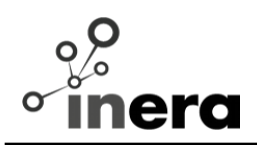

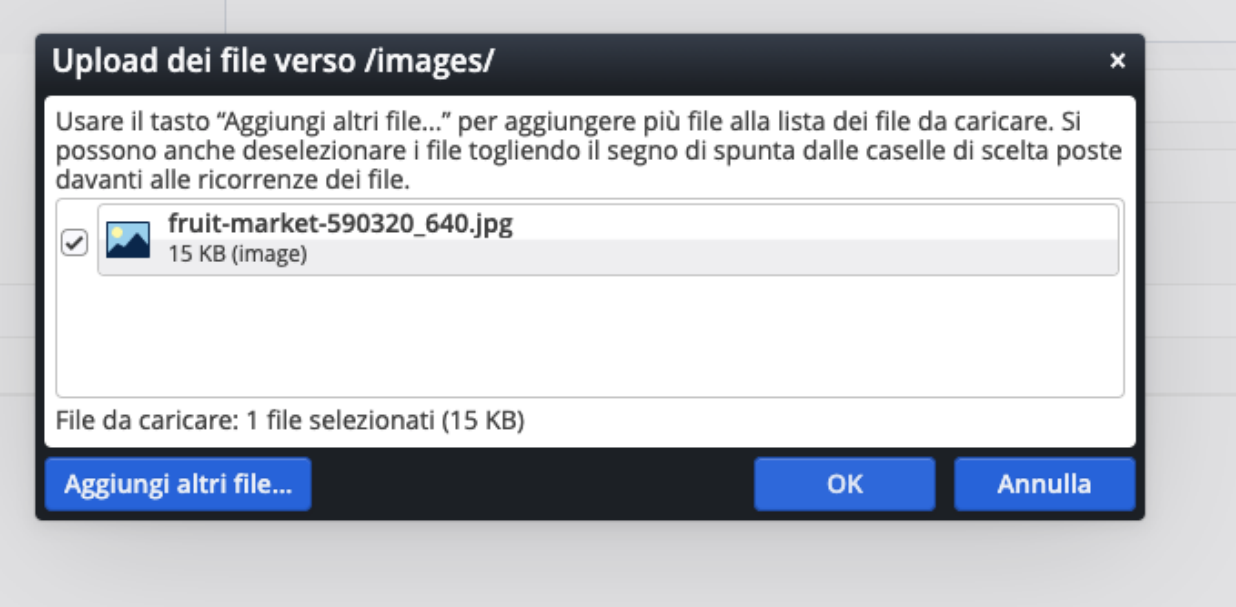

- caricati i file, è possibile modificare titolo e descrizione delle immagini
- concluso il procedimento di caricamento, la galleria viene aggiornata per mostrare i nuovi file, a questo punto basta cliccare sull'icona di selezione vista in precedenza per aggiungere il file al proprio asset

### <span id="page-26-0"></span>**2.8 Editor dei contenuti**

Sia che si tratti della stesura di un nuovo contenuto o che si tratti della modifica di un contributo già esistente, la schermata di editing del contributo è quella mostrata in figura ed è composta da:

- 1. Barra delle azioni, in apertura della pagina
- 2. Tab panel, per passare da una scheda all'altra di composizione del contenuto
- 3. Campi editabili

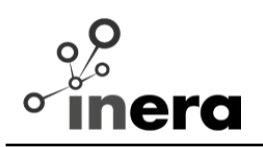

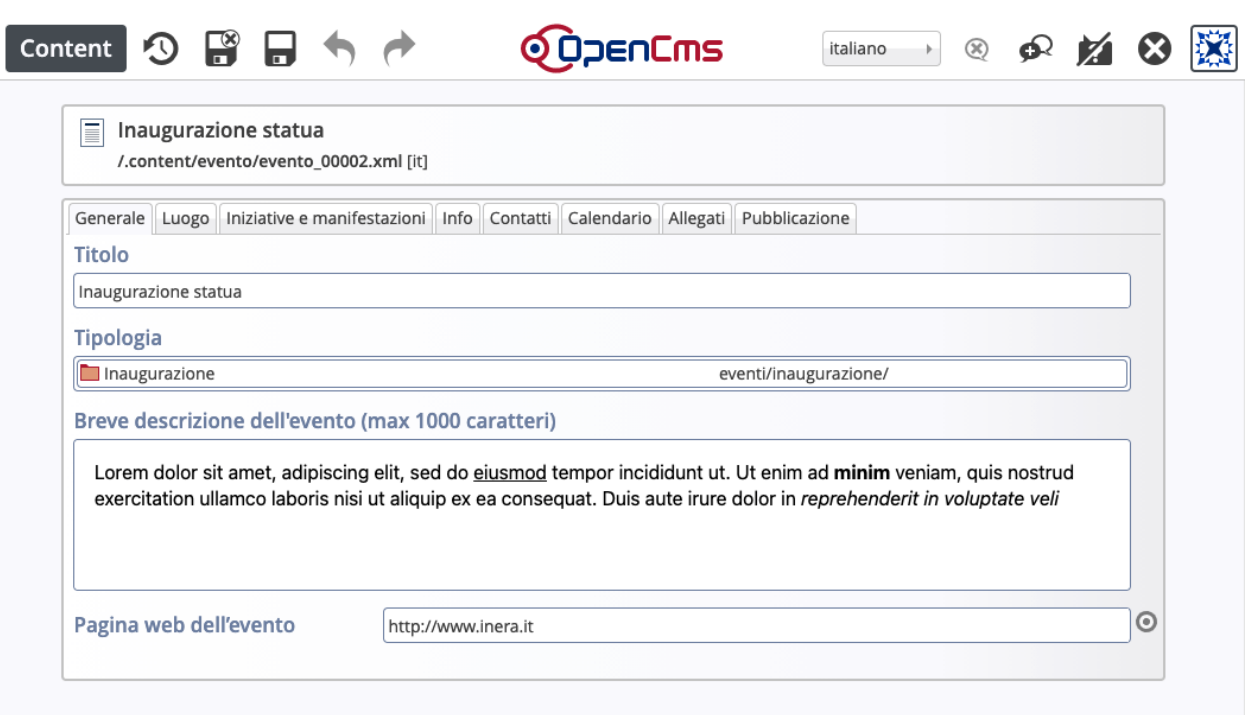

#### <span id="page-27-0"></span>**2.8.1 Barra delle azioni**

La parte superiore dello schermo contiene la barra delle azioni, partendo da sinistra le operazioni consentite all'utente sono:

- **pubblica** pubblica il contenuto corrente ed eventuali risorse associate
- **salva & chiudi** salva il contributo corrente e torna alla lista delle risorse
- **salva** salva la risorsa e restare nella schermata di editing
- **undo / redo** annulla / ripristina le ultime modifiche
- **tendina di selezione della lingua** mostra la versione del contributo in altre lingue. Se nella tendina apparire un "[-]" accanto alla lingua, ad esempio "Inglese

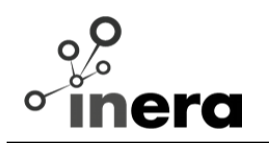

[-]", indica che per il contributo corrente non è stata ancora creata una versione in quella lingua.

- **elimina** elimina la versione in lingua corrente. Il pulsante è abilitato solo se il contributo è tradotto in almeno due lingue.
- **copia** copia i campi da una lingua all'altra
- **abilitazione / disabilitazione "Guida in linea"** (dove configurata)
- **pulsante "X"** permette di uscire dalla schermata di editing SENZA salvare le modifiche fatte al contributo

#### <span id="page-28-0"></span>**2.8.2 Tab panel**

Il tab panel permette di accedere ai vari campi di cui si compone un contenuto. Non tutte le tipologie di asset hanno i contenuti suddivisi in tab.

#### <span id="page-28-1"></span>**2.8.3 Campi editabili**

In generale i campi di cui si compone un contributo possono essere:

- obbligatori: sono già attivi all'apertura dell'editor e vengono evidenziati in **rosso**, se non compilati **precludono** il salvataggio della risorsa
- consigliati: sono già attivi all'apertura dell'editor e vengono evidenziati in **arancione**, la loro compilazione non è obbligatoria ma **consigliata**
- attivi: sono già attivi all'apertura dell'editor, possono essere riempiti o meno senza incidere sul salvataggio
- opzionali: se il redattore vuole usarli deve attivarli esplicitamente tramite l'icona "+" posta all'estrema destra della schermata.

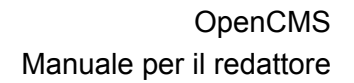

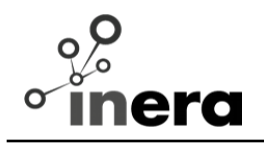

È possibile, inoltre, prevedere sia delle procedure di controllo del contenuto di determinati campi al momento del salvataggio dell'asset (es. verifica di un formato e-mail o telefono, come già implementato), sia l'inserimento di balloon testuali con una breve descrizione del campo in esame, in modo da dare un aiuto nel riempimento del campo stesso.

Per come sono stati strutturati e annidati i campi all'interno del progetto, **non** è stato possibile forzare il controllo su due campi: **Luogo** (a prescindere se fisico o online) e **Immagine**.

Nel momento in cui il Redattore dovrà moderare un evento dovrà quindi porre particolare attenzione alla corretta compilazione di questi due campi.

#### <span id="page-29-0"></span>**2.8.4 Editor contenuti**

Per una maggiore facilità d'uso il contenuto editabile di un elemento è suddiviso in tab.

Ogni tab racchiude un insieme di campi, passando con il mouse sopra alcuni di questi verrà mostrato un piccolo balloon che permette di avere un suggerimento su come compilare il campo.

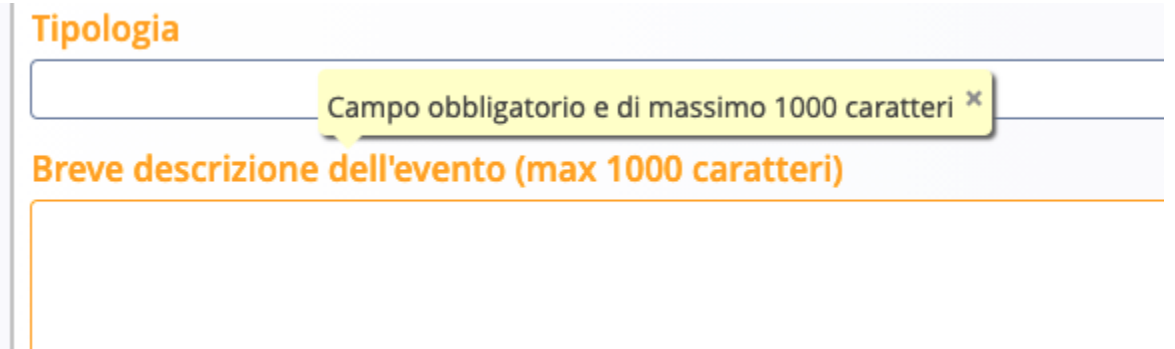

## <span id="page-29-1"></span>**3 Moduli principali**

### <span id="page-29-2"></span>**3.1 Evento**

Un evento è composto da:

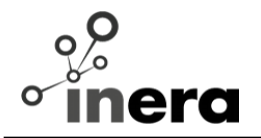

- un titolo;
- una tipologia (selezionabile da un elenco di tipologie);
- una descrizione dell'evento (di massimo 1000 caratteri);
- una pagina web generale dell'evento;
- un luogo fisico o virtuale in cui si svolge l'evento. Passando il mouse sopra l'icona '+' è possibile scegliere il tipo di luogo:
	- un luogo in archivio: viene inserito un riferimento a un luogo esistente nel sistema. Cliccando su "seleziona un'opzione" sarà possibile ricercare un luogo esistente inserendo almeno 3 caratteri, una volta selezionato dalla lista, il luogo sarà associato all'evento.

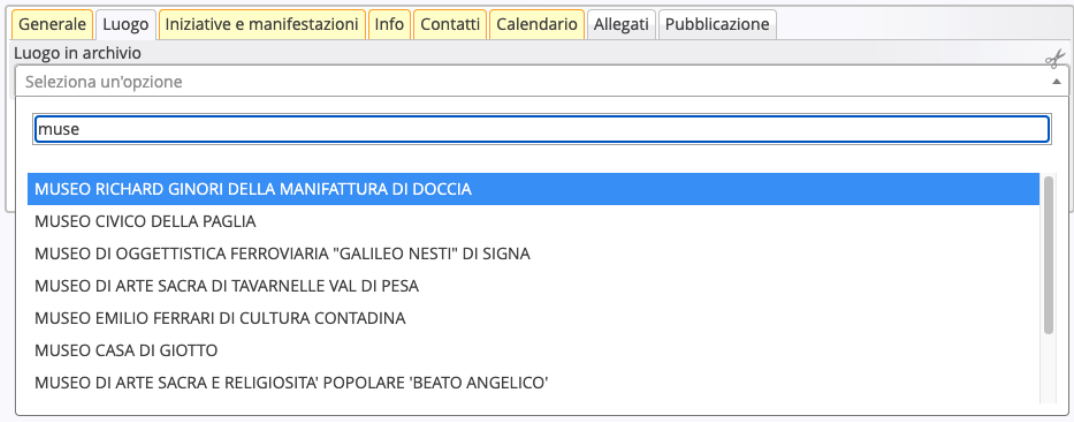

- un evento online (es. webinar) dove il redattore dovrà inserire il link all'evento
- un'iniziativa (selezionabile da un elenco);
- una manifestazione (selezionabile da un elenco);
- un prezzo, specificando per questo il tipo di prenotazione, il prezzo intero, altre informazioni e informazioni sulla prenotazione e i diritti di prenotazione;
- informazioni sull'accessibilità;
- le informazioni del Referente al pubblico (da contattare per informazioni sull'evento o per prenotazioni);
- le informazioni sull'ente organizzatore;
- le informazioni sul compilatore della scheda (da contattare per i contenuti della scheda);
- un periodo, che può essere indicato più di una volta in caso di eventi che si svolgono in date diverse. E' possibile aggiungere un periodo cliccando sull'icona '+' a destra del campo. Per ogni periodo è possibile indicare anche un testo con orari e note aggiuntive;
- delle immagini, dove per ognuna di queste è possibile indicare il titolo, il path dell'immagine, l'autore e il link ai credits. Per i dettagli sull'associazione delle immagini vedere il capitolo dedicato;

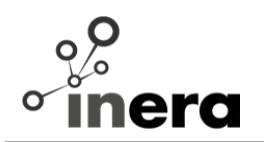

- un documento allegato, l'associazione di un documento si comporta come l'associazione di un immagine;
- una data di inizio pubblicazione sul web, indica a partire da quale data l'elemento sarà disponibile sul web;
- una data di fine pubblicazione sul web, indica a partire da quale data l'elemento non sarà più disponibile sul web;
- delle note per i redattori;
- un campo 'azioni', per richiedere operazioni al redattore (se è un utente esterno che effettua la modifica) o per accettare oppure no le operazioni (se è un redattore che effettua la modifica)

### <span id="page-31-0"></span>**3.2 Luogo**

Un luogo è composto da:

- una denominazione
- una tipologia (selezionabile da un elenco di tipologie);
- un indirizzo;
- una località;
- $\bullet$  un CAP;
- un comune:
- una provincia (selezionabile da un elenco di province);
- un campo di tipo mappa, che permette di selezionare la posizione del luogo corrente. Per selezionare la posizione cliccare sull'icona della cartella a destra del campo, selezionare l'indirizzo (o eventualmente le coordinate) e cliccare su 'ok';

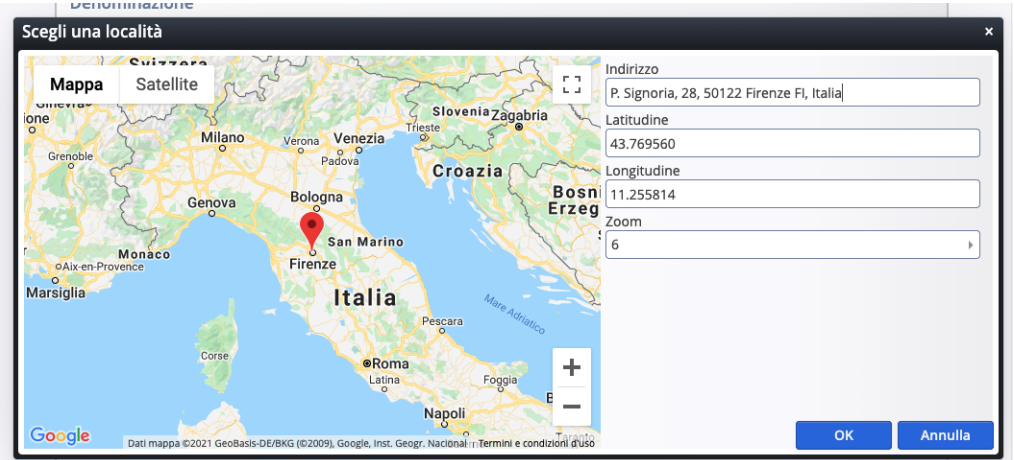

un sito web.

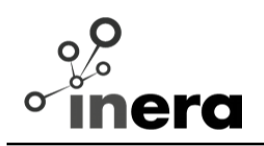

### <span id="page-32-0"></span>**3.3 Manifestazione**

Una manifestazione è composta da:

- un titolo;
- una categoria (selezionabile da un elenco di categorie);
- una data di inizio;
- una data di fine.

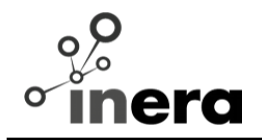

### <span id="page-33-0"></span>**3.4 Pagine principali**

#### <span id="page-33-1"></span>**3.4.1 Homepage**

La Homepage rappresenta la lista di elementi a cui l'utente loggato può accedere e fare operazioni, questa lista quindi varia a seconda del tipo di utente.

### <span id="page-33-2"></span>*3.4.1.1 Homepage per un redattore*

Il redattore può visualizzare nella homepage tutte le risorse del sistema. Nella parte alta della homepage è possibile trovare:

- un campo di input per fare ricerca sulle risorse tramite parola chiave;
- un campo per selezionare il metodo di ordinamento;

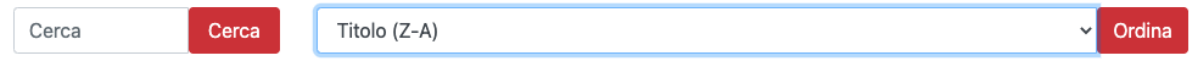

Nella parte sinistra della homepage è possibile trovare:

- il box 'crea', che permette la creazione dei singoli asset;
- il box 'filtra per tipo', che permette di filtrare i risultati per uno o più tipi di asset;
- il box 'filtra per richiesta', che permette di filtrare i risultati per gli asset che hanno richieste pendenti (per esempio: asset che hanno richieste di pubblicazioni da approvare/rifiutare);
- il box 'filtra per tipologia di evento', che permette di filtrare i risultati per una o più tipologie di evento;
- il box 'filtra per tipologia di luogo', che permette di filtrare i risultati per una o più tipologie di luogo;
- il box 'filtra per manifestazione', che permette di filtrare i risultati per una o più manifestazioni;
- il box 'filtra per iniziativa', che permette di filtrare i risultati per una o più iniziative.

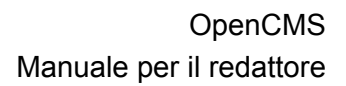

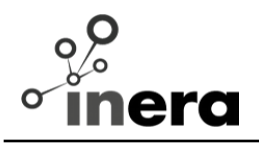

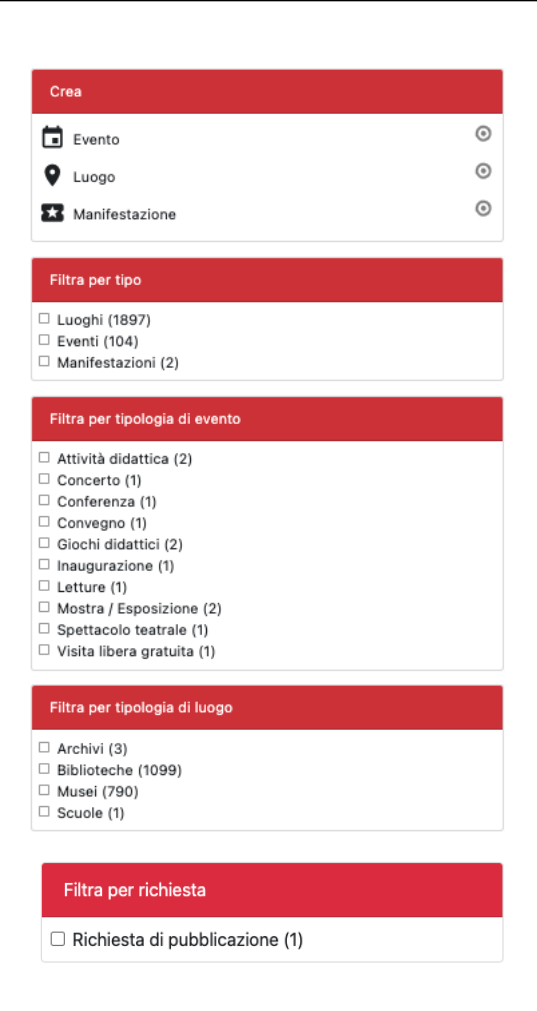

La parte centrale della pagina, contenente la lista dei risultati, per ognuno di questo è rappresentato:

- un'icona che rappresenta il tipo di risorsa (evento, manifestazione o luogo);
- il nome della risorsa:
- varie informazioni a seconda del tipo di asset, come l'indirizzo o il periodo,
- la data di creazione
- l'utente che ha creato la risorsa
- la data di ultima modifica
- lo stato, che può essere: pubblicato, modificato (da pubblicare) o mai pubblicato;
- eventuali richieste pendenti da parte di un utente esterno (per esempio: 'Richiesta la pubblicazione');
- il pulsante per l'eliminazione della risorsa;
- l'icona del "bersaglio" per l'aggiunta ai preferiti e la modifica del singolo elemento.

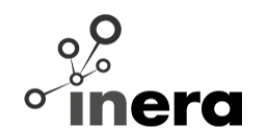

Cliccando sul titolo è possibile andare alla pagina di dettaglio della risorsa.

#### Risultati da 1 a 10 di 2003

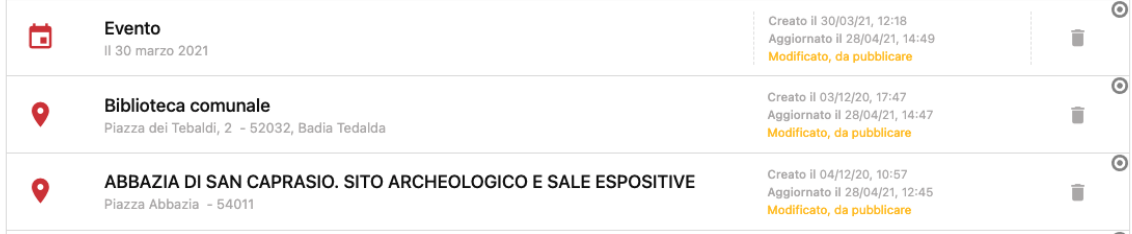

#### <span id="page-35-0"></span>*3.4.1.2 Homepage per un utente esterno*

Un utente esterno può vedere nella homepage solo gli eventi che lui stesso ha creato e tutti i luoghi.

Nella parte superiore della homepage è possibile trovare:

- un campo di input per fare ricerca sulle risorse tramite parola chiave;
- un campo per selezionare il tipo di asset da cercare;
- due pulsanti per la creazione di eventi o luoghi.

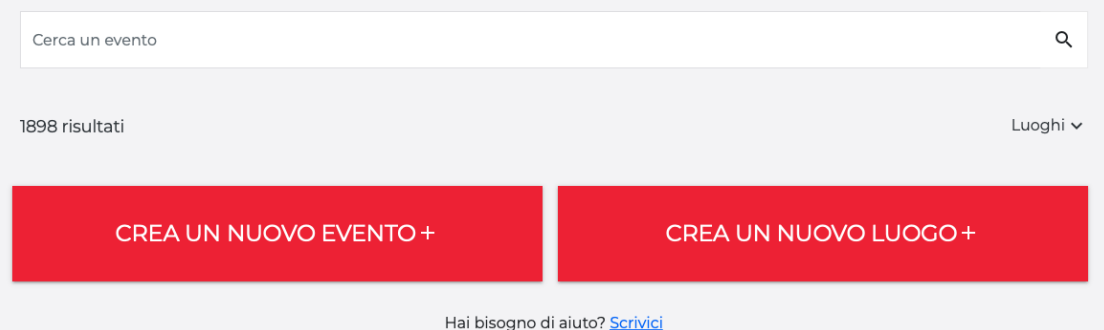

La parte inferiore della pagina, contenente la lista dei risultati, per ognuno di questo è rappresentato:

- un'eventuale immagine (se l'elemento la prevede);
- il nome della risorsa;
- varie informazioni a seconda del tipo di asset, come l'indirizzo o il periodo,
- la data di creazione
- la data di ultima modifica
- lo stato, che può essere: pubblicato, modificato (da pubblicare) o mai pubblicato;
- eventuali richieste pendenti sottoposte al redattore (per esempio: 'Richiesta la pubblicazione');

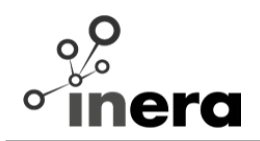

● il pulsante per la modifica della risorsa.

Cliccando sul titolo è possibile andare alla pagina di dettaglio della risorsa.

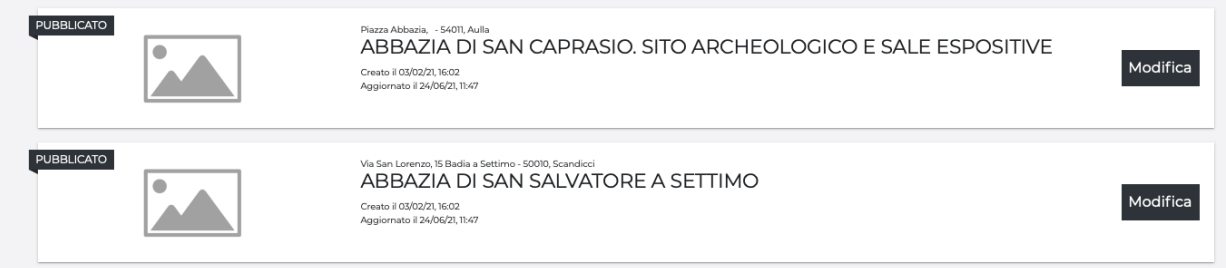

### <span id="page-36-0"></span>**3.4.2 Pagina di dettaglio**

Le pagine di dettaglio permettono di visualizzare le informazioni di una singola risorsa. E' possibile accedere al dettaglio cliccando sul Titolo della singola risorsa nella

homepage contenente la lista di eventi/offerte.

Dalla pagina di dettaglio è possibile modificare direttamente una risorsa tramite il pulsante apposito (nel caso di un utente esterno), o tramite l'icona del "bersaglio" (nel caso di un redattore).

Un utente esterno potrà modificare la risorsa solo quando non ci sono richieste pendenti per la risorsa stessa.

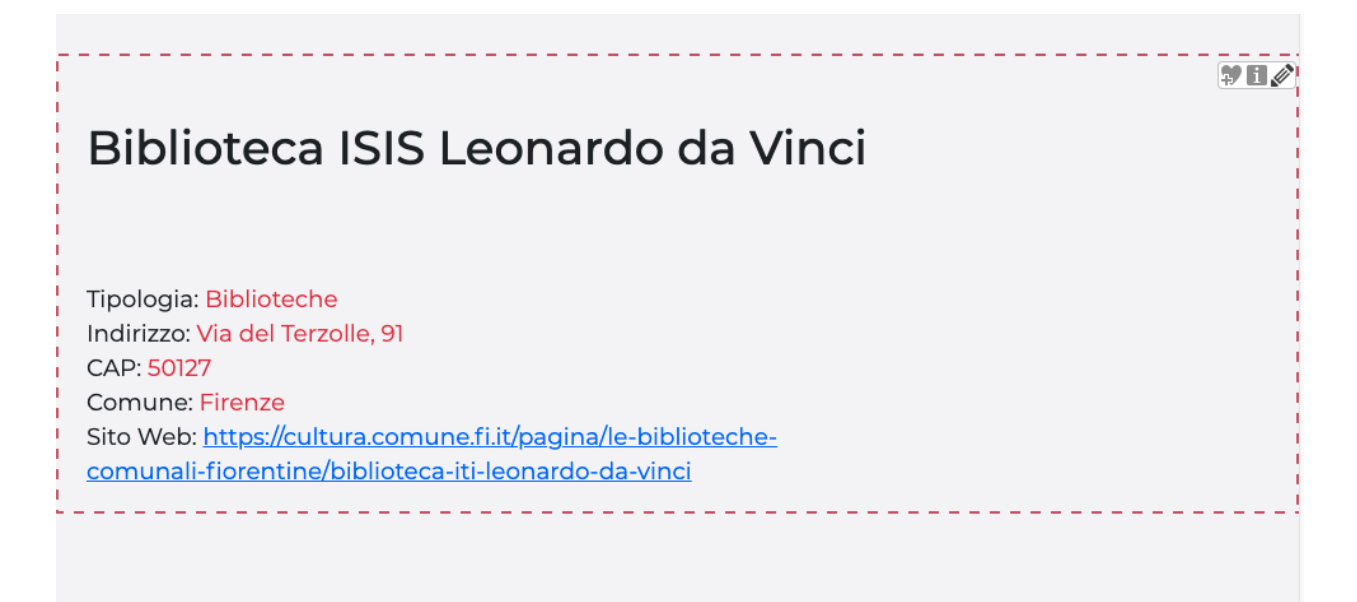

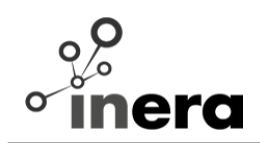

#### <span id="page-37-0"></span>**3.4.3 Pagina di amministrazione utenti**

Questa pagina è visualizzabile solo ai redattori, e permette di visualizzare la lista di utenti registrati in attesa di approvazione. Per ognuno di questi utente è possibile visualizzare le informazioni base (come nome, cognome, indirizzo email e data di registrazione) e i pulsanti per approvare o eliminare la richiesta.

 $_{\odot}$ Amministrazione utenti DA CONFERMARE elia.pasquale@gmail.com<br>Bianchi Pasquale Approva Elimina Creato il 23-04-2021 DA CONFERMARE Rossi Pasquale Approva Elimina Creato il 23-04-2021 DA CONFERMARE elia.pasquale@inera.it<br>Verdi Pasquale Approva Elimina Creato il 23-04-2021

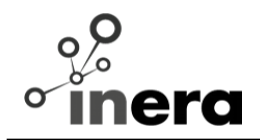

### <span id="page-38-0"></span>**4 Creazione nuove categorie**

Per aggiungere una nuova categoria, cliccare sull'icona "Quick Launch" nella toolbar in alto, quindi andare "Explorer".

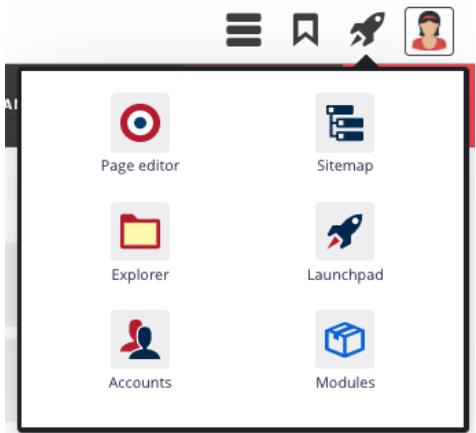

Scegliere "Cultura" nella select in alto a sinistra (se non è selezionata), e andare sulla cartella "Categories" .

Da qui poi è posizionarsi nel livello di categoria nella quale si vuole aggiungere la nuova categoria, e da "bacchetta"  $\mathscr V$  inserire una nuova cartella.

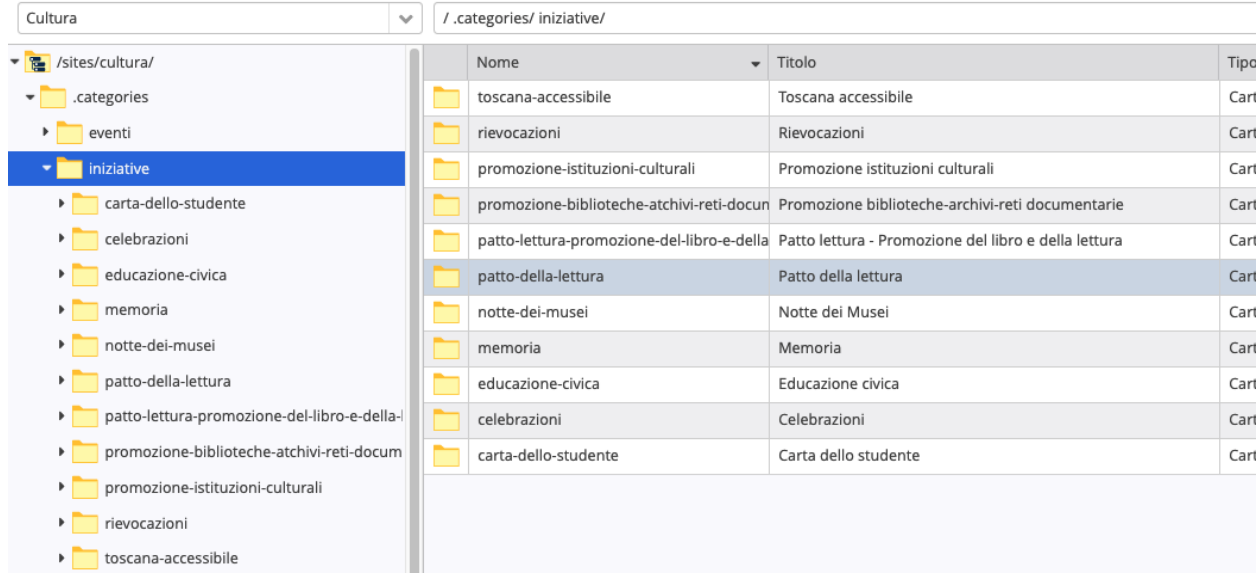

Per esempio, se si vuole aggiungere una nuova categoria di iniziativa, andare all'interno

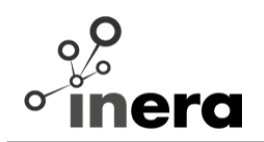

della cartella "iniziative" in "categories" e aggiungere una nuova cartella (cliccando sulla "bacchetta" nella toolbar) inserendo il nome del file e il titolo.

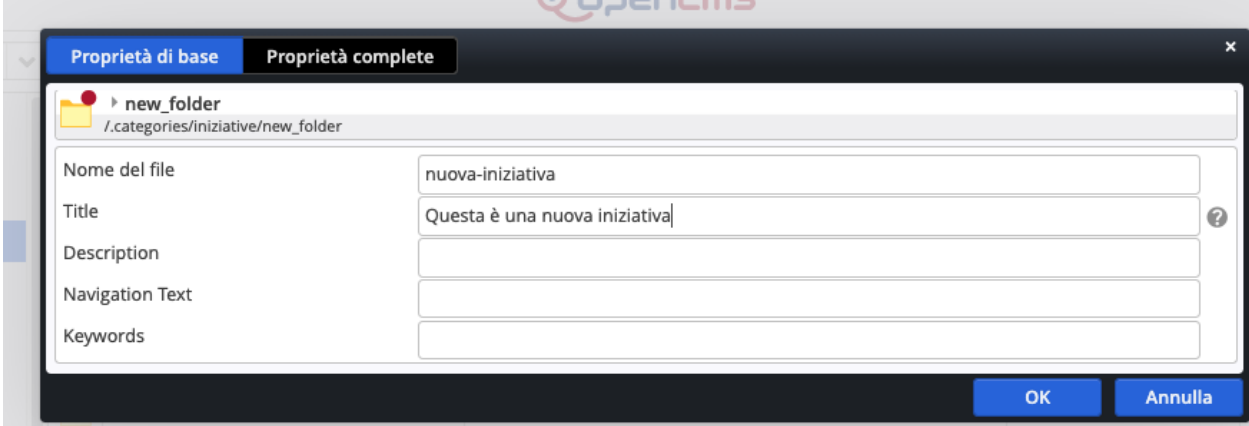

Dopo questa operazione la nuova iniziativa comparirà tra le altre.

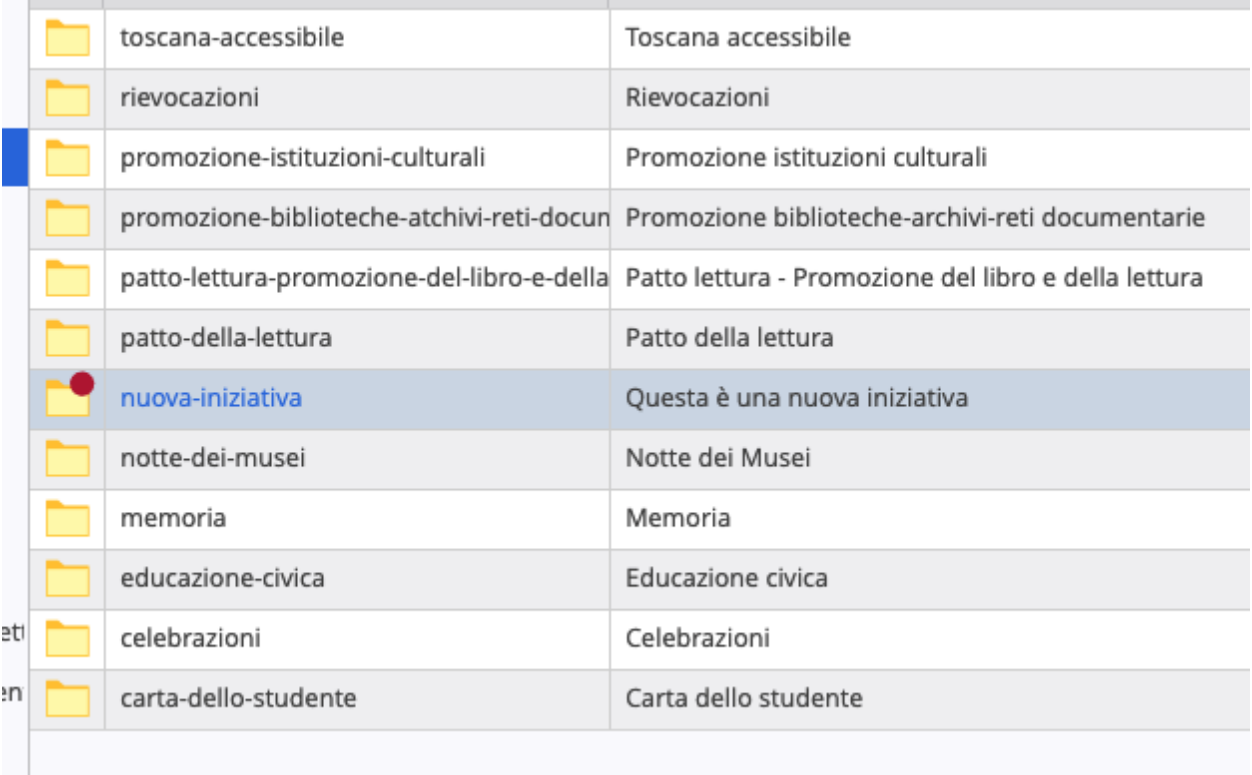